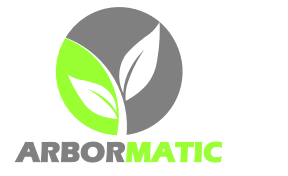

## GETTING STARTED WITH ARBORMATIC

Thank you for taking the time to consider using Arbormatic, a web-based suite of tools designed especially for Arborists. This guide will help you to get started.

Arbormatic is a web-based tool. This means that you can use any sort of device that has an internet connection and a web-browser to start using Arbormatic. Your device could be a PC, Mac, tablet, smartphone or anything else (eg a smart-fridge perhaps, although that could be a bit cumbersome for field-work).

1. Using your web browser (eg Internet Explorer, Google Chrome, Firefox, etc), please type in the following URL

[http://staging.arbormatic.com](http://staging.arbormatic.com/)

This will take you to the **Login Page** (below), as shown below.

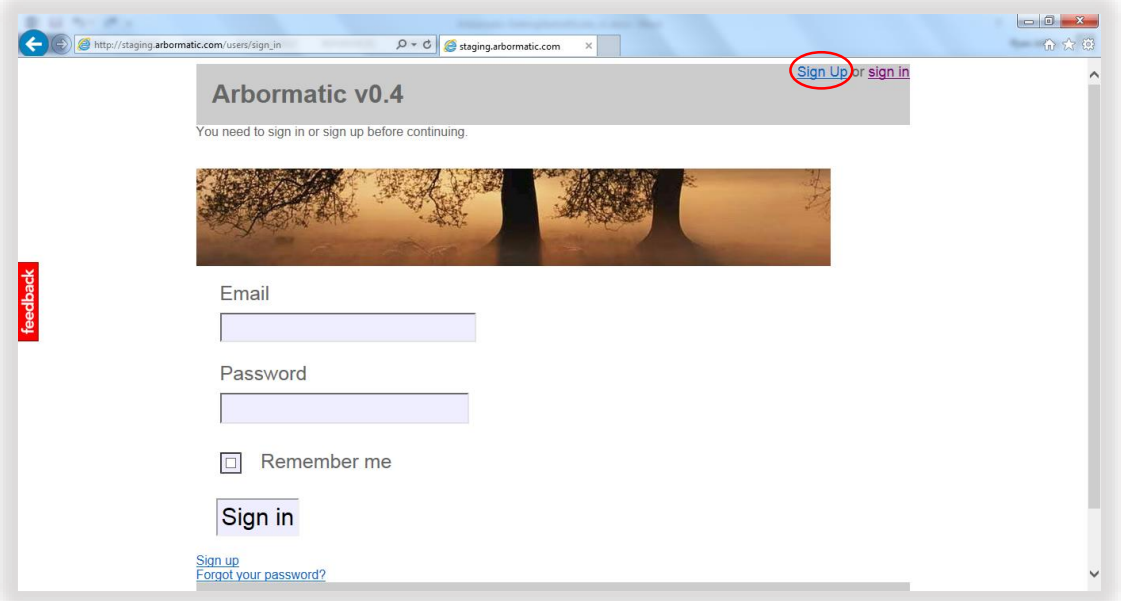

- 2. If you're new to Arbormatic, you'll first need to create your own personal account by clicking on the "Sign Up" link as circled in red above.
- 3. This will take you to the Sign-up page as shown over the page, which contains three simple fields to complete:
	- a. You will be prompted for your personal email address (eg test@arbormatic.com)
	- b. Your preferred password
	- c. Your preferred password again, just to make sure you haven't made any typos

Note: It is important that you type in your email address correctly because that will be the address where Arbormatic will send your reports if you choose to export them from Arbormatic.

By the way, don't worry if you forget your password later. You can always click on the "Forgot your password?" link on the login page and be prompted for a reset of your password.

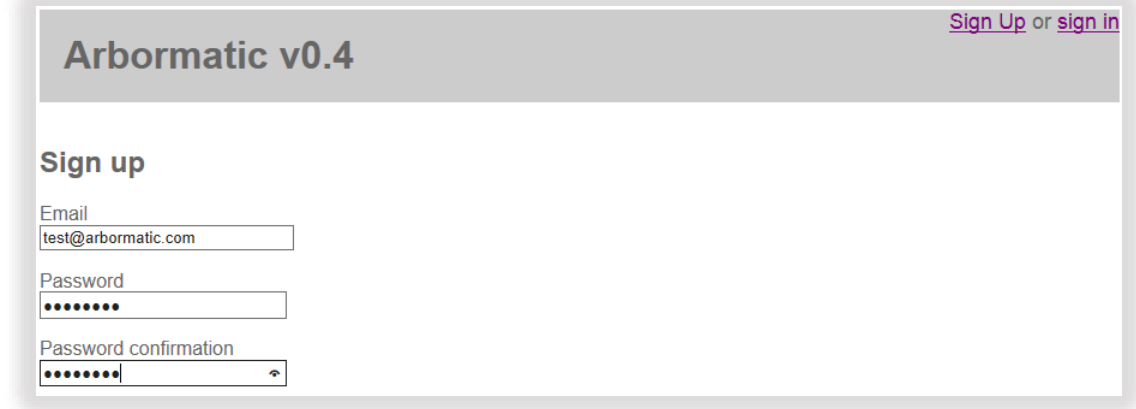

4. **Report List Page** (below) - You have now successfully logged into Arbormatic with an account created especially for you, as circled in red below

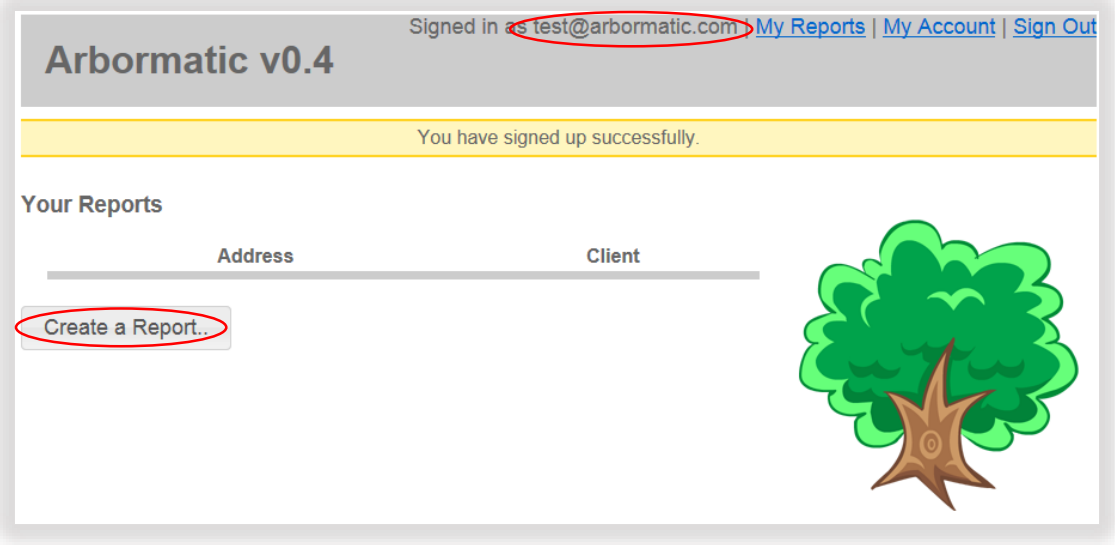

5. You're now ready to create your first report by clicking on the "Create a Report" button, which will allow you to start by recording details of the site and the customer, then Save to Continue

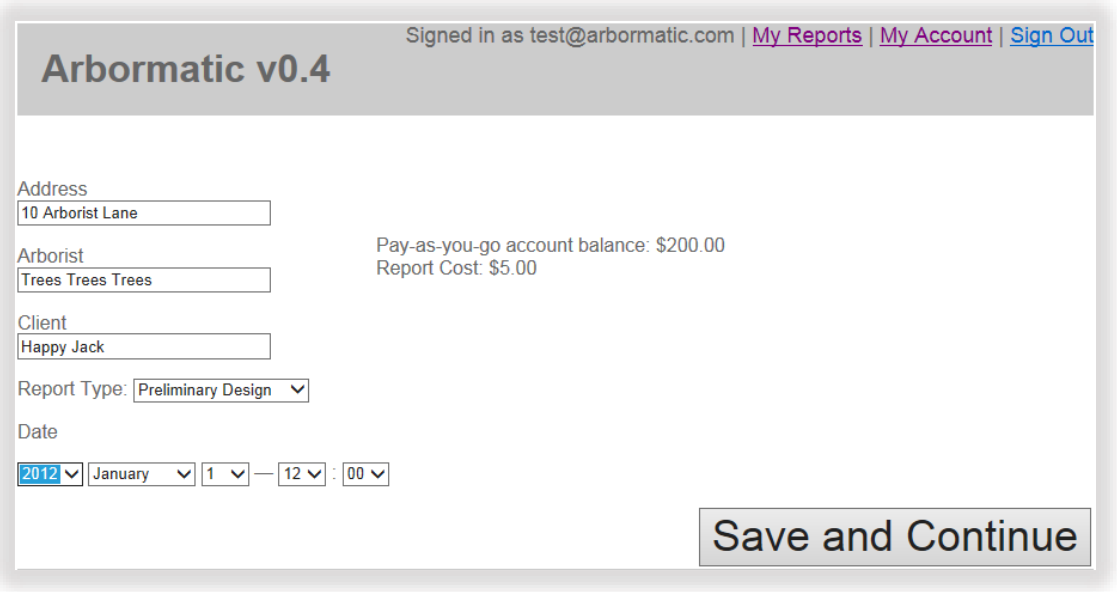

6. **Report Page** (below) - Your report is now created in your own private account, which nobody else can access, as shown below.

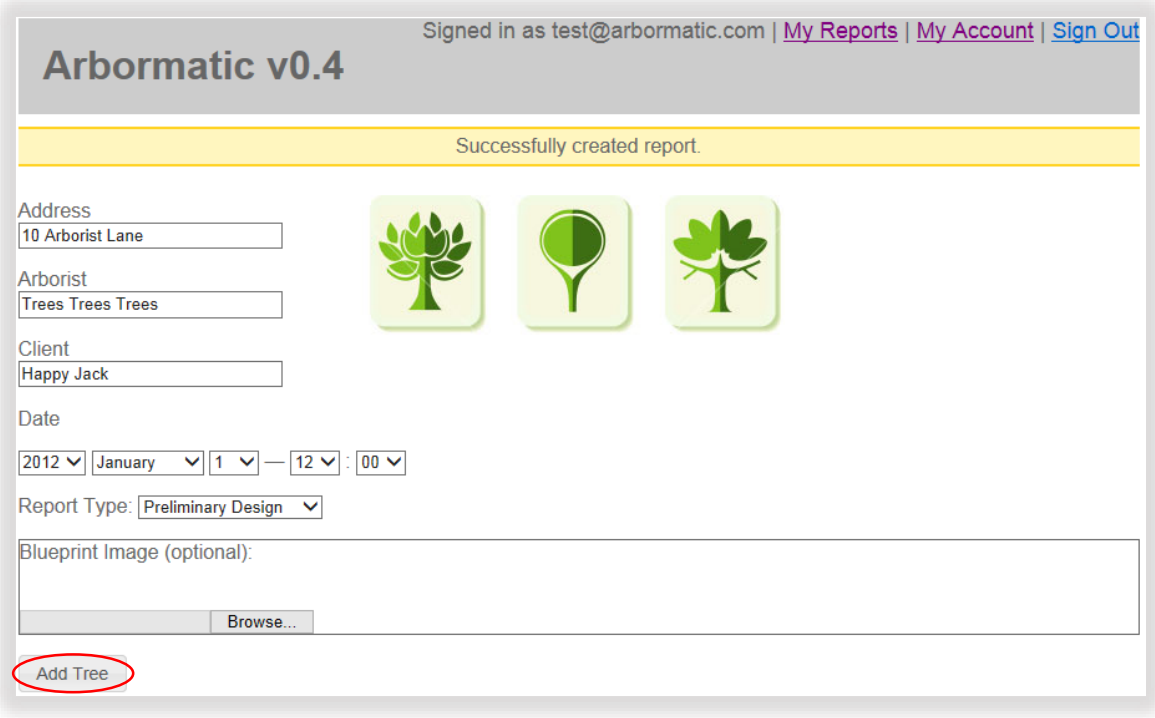

7. **Tree Data Capture Page** (below) - But an Arborist Report isn't much good if it doesn't have any trees shown. Click on the "Add Tree" button circled in red above and the heart of Arbormatic gets displayed – the tree data capture page, as shown below

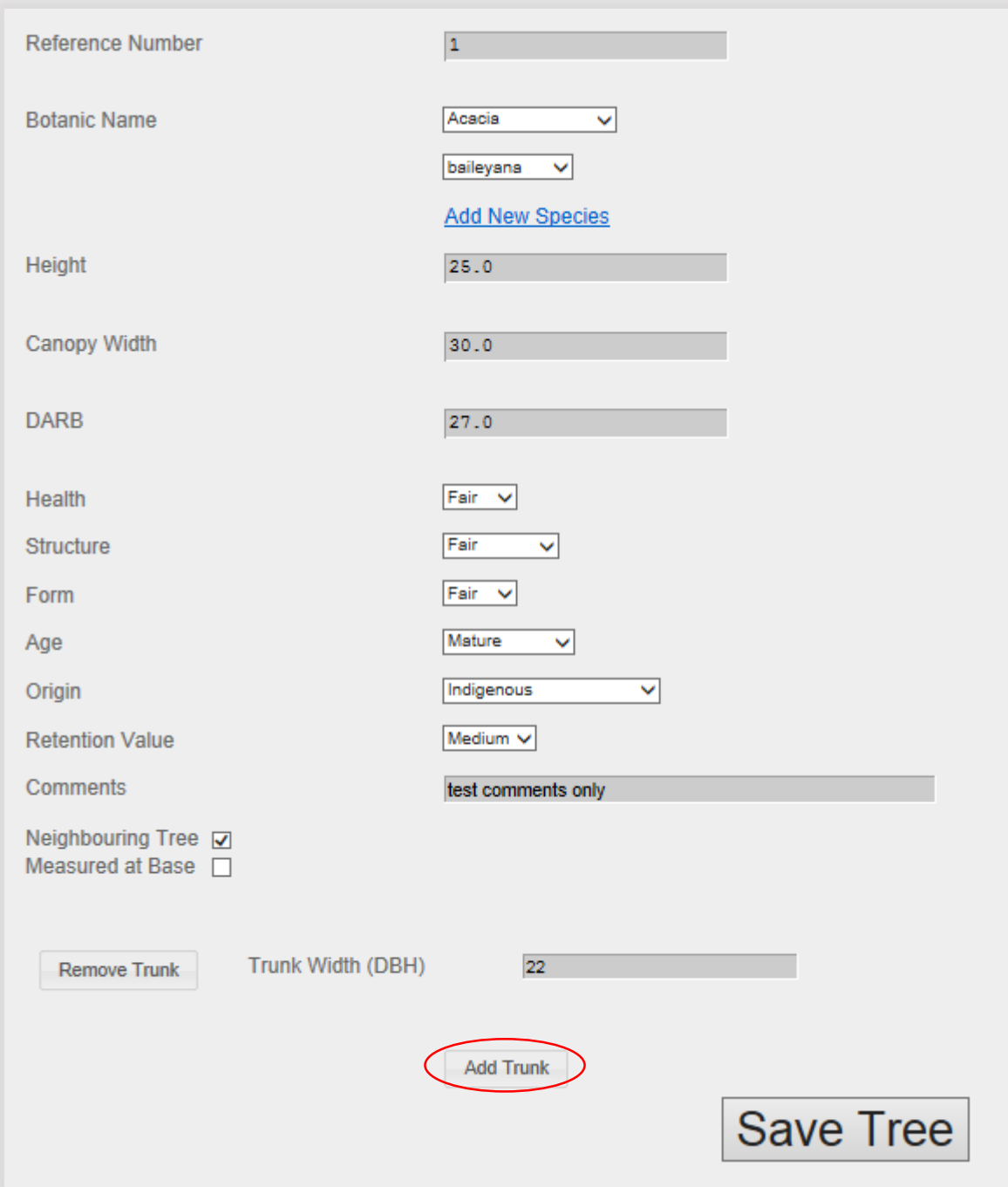

8. Since this tree is bifurcated, we'll add a second smaller trunk using the "Add Trunk" button circled above. Note: You can continue to add as many trunks to each tree as you need.

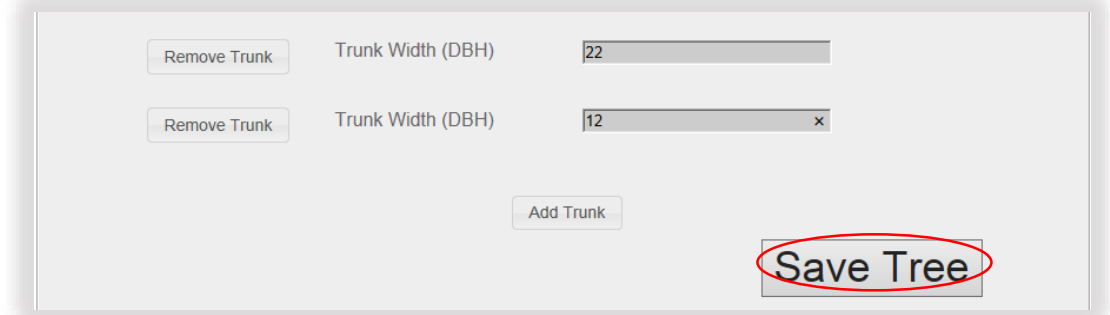

9. Now we'll save the tree, which takes us back to the Report Page. You'll notice that this page now shows a table of tree data in the diagram on the next page. Repeat Step 7 until you've collected data for all the trees at this site

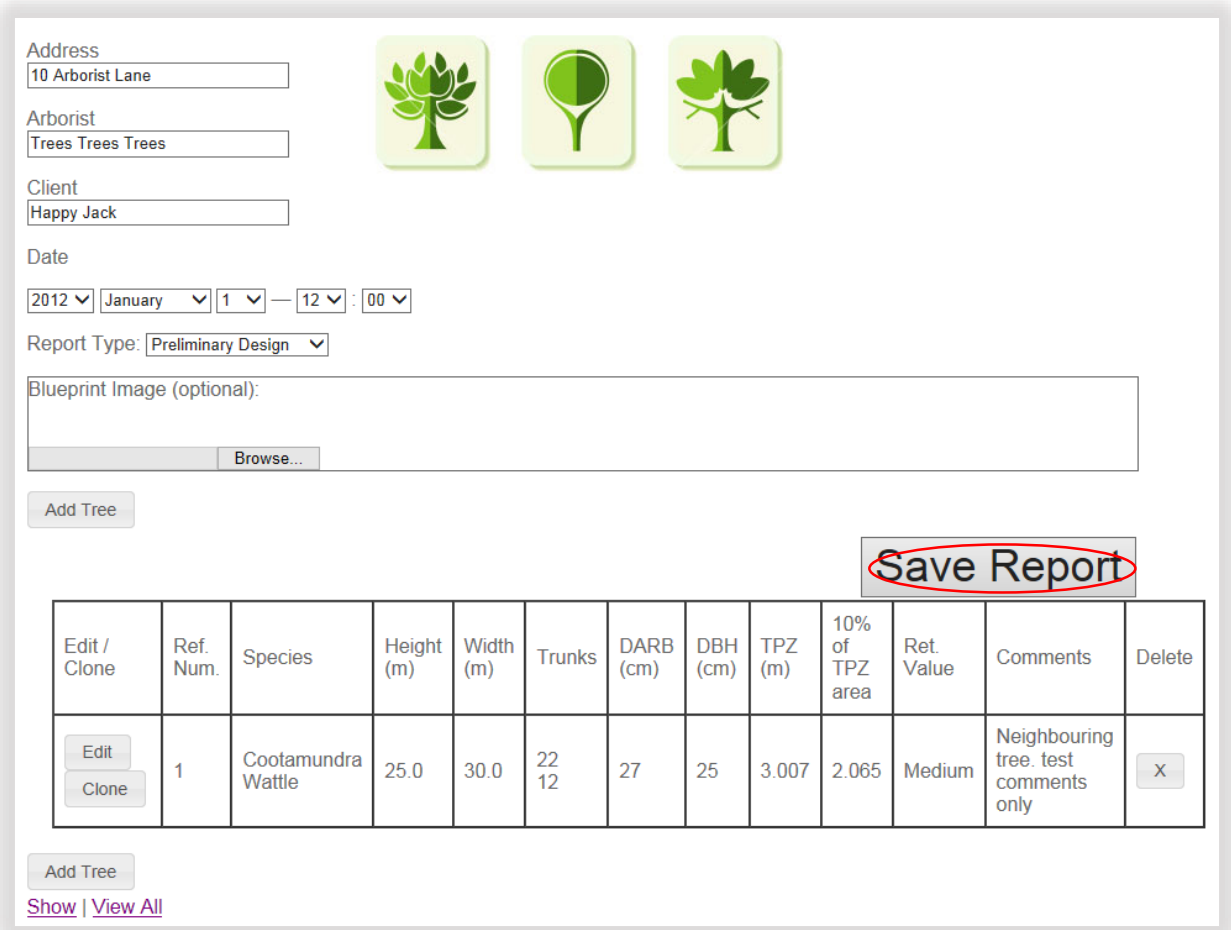

10. If you click "Save Reports" on the screen above, you'll be taken to the detailed **Tree Summary Page** (below) below that provides an extended table that includes Common Name, SRZ and other fields

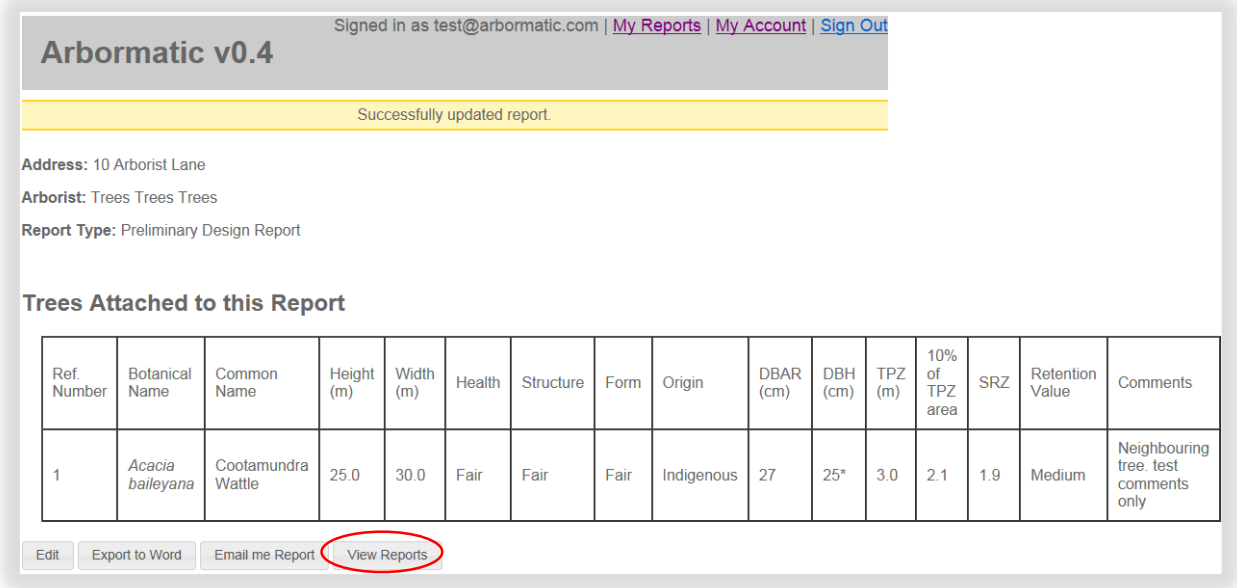

11. If you then click on "View Reports" button (circled above) you'll be back at the Report List Page, below but now you'll have a shiny new report listed, as shown below.

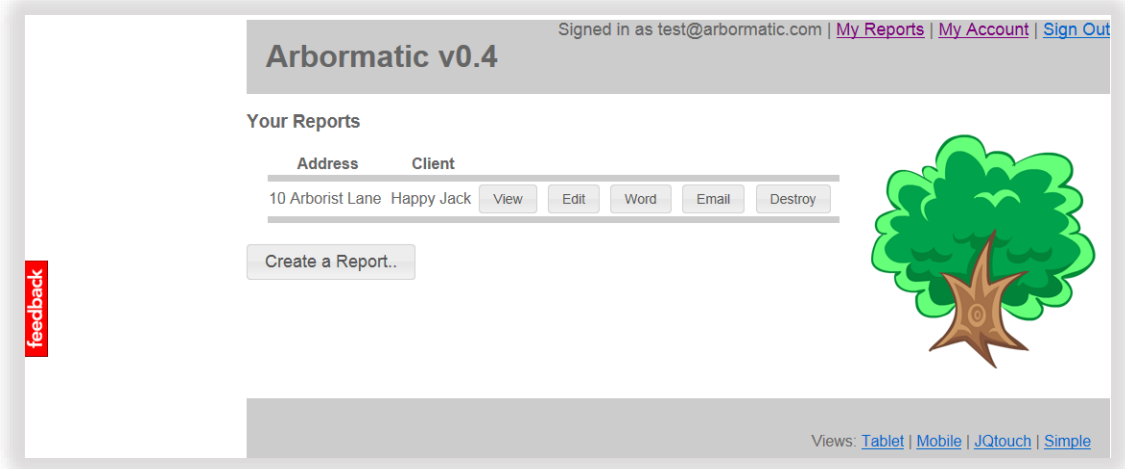

- **12. Repeat from step 5 and you'll be creating reports for customers in no time.**
- 13. From the Report Summary and Report List Pages, you'll also be able to create a Microsoft Word version of the file and/or email the report to your listed email address for you to prepare additional mark-ups.
- 14. By the way, you will notice that there is a red "Feedback" button on the left hand side of the Report Summary and Report List Pages. We'd love to hear your feedback, particularly suggested improvements.

Hopefully you're now an excited Arbormatic user and are looking forward to creating your reports more quickly. As you'll have noticed, there are many other functions for you to play with, so give them a test drive to see what they do.

We hope this guide has been helpful and that Arbormatic provides an easier way of collecting and collating your tree data. Thanks for your participation, from the Arbormatic team.